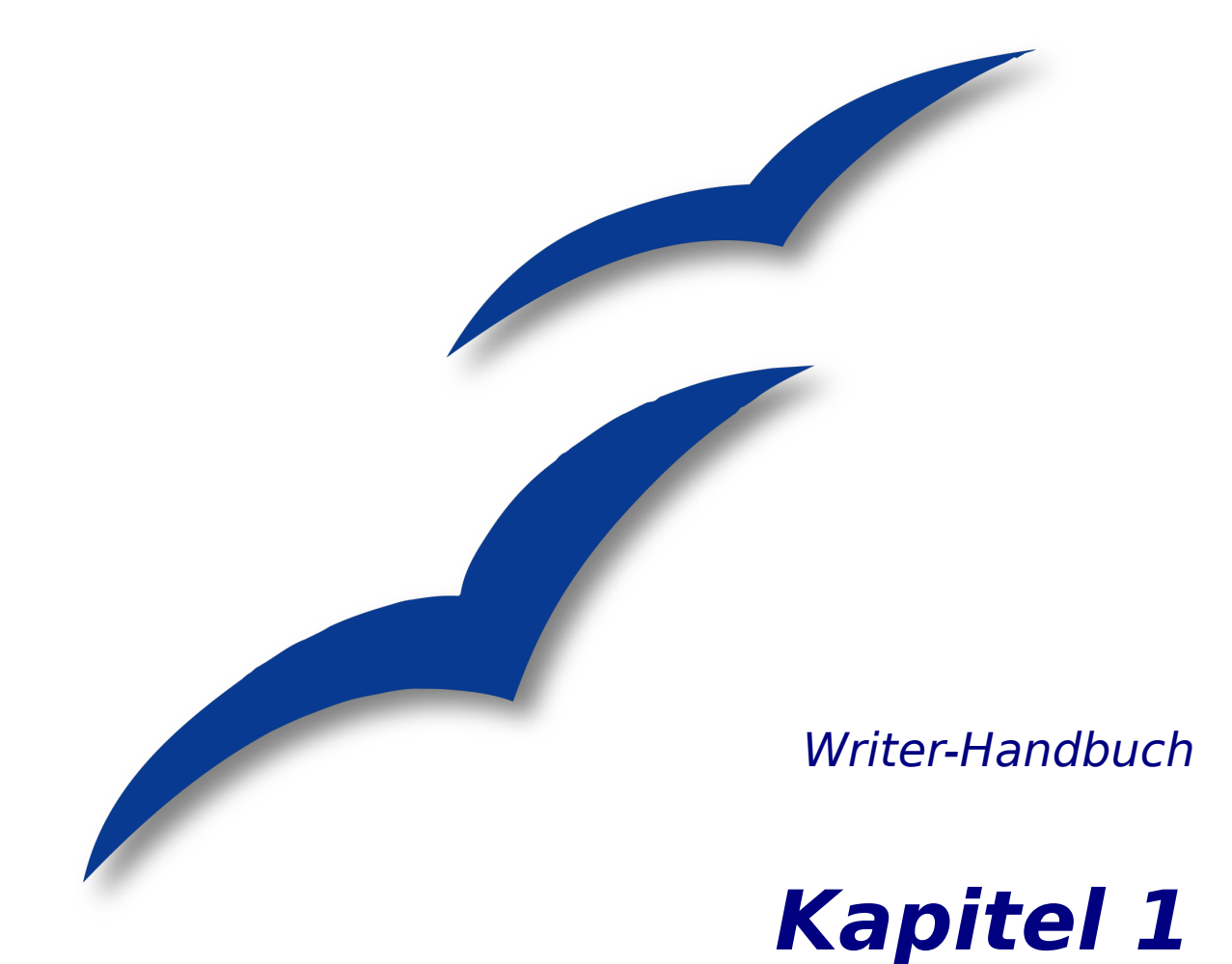

# **Einführung in Writer**

Die Textverarbeitung von OpenOffice.org

## **Copyright**

### **Copyright und Lizenzen**

Dieses Dokument unterliegt dem Copyright ©2006 seiner Autoren und Beitragenden, wie sie im entsprechenden Abschnitt aufgelistet sind. Alle Markennamen innerhalb dieses Dokuments gehören ihren legitimen Besitzern.

Sie können es unter der Voraussetzung verbreiten und/oder modifizieren, dass Sie sich mit den Bedingungen einer der (oder aller) folgenden Lizenzen einverstanden erklären:

- GNU General Public License (GPL), Version 2 oder später [\(http://www.gnu.org/licenses/gpl.html\)](http://www.gnu.org/licenses/gpl.html).
- Creative Commons Attribution License (CCAL), Version 2.0 oder später [\(http://creativecommons.org/licenses/by/2.0/\)](http://creativecommons.org/licenses/by/2.0/).
- Public Documentation License (PDL), Version 1 oder später: Public Documentation License Notice The contents of this Documentation are subject to the Public Documentation License Version 1.0 (the "License"); you may only use this Documentation if you comply with the terms of this License. A copy of the License is available at [http://www.openoffice.org/licenses/PDL.html.](http://www.openoffice.org/licenses/PDL.html)

Der Titel der Originaldokumentation ist "Chapter 1, Writer Guide, Introducing Writer, The Word Processor Component of OpenOffice.org".

Der/die ursprünglichen Autoren der Originaldokumentation sind im Abschnitt "Autoren" aufgeführt und können entweder unter [authors@user-faq.openoffice.org](mailto:authors@user-faq.openoffice.org) oder bei Fragen/Anmerkungen zur Übersetzung unter franzjako[b@openoffice.org](mailto:wolle2000@openoffice.org) kontaktiert werden.

Personen, die das Dokument in irgendeiner Weise nach dem unten angegebenen Veröffentlichungsdatum verändern, werden im Abschnitt "Beitragende" mitsamt Datum der Veränderung aufgeführt.

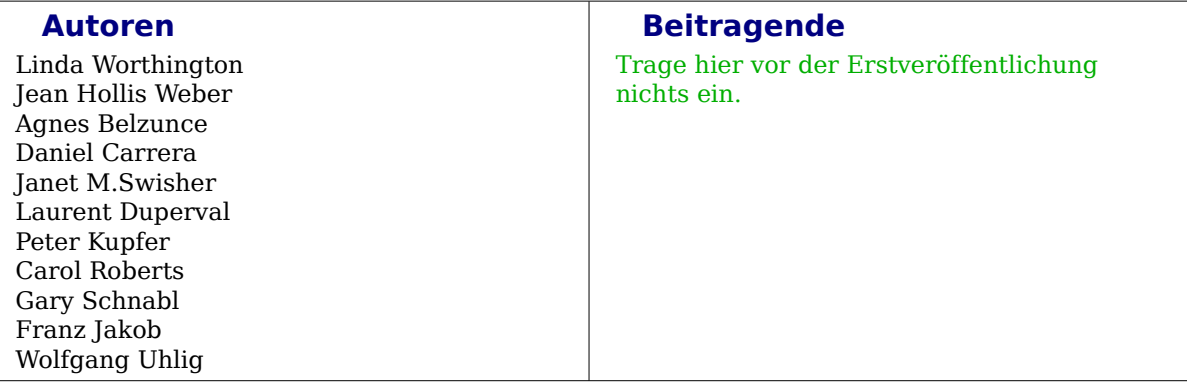

#### **Veröffentlichung und Softwareversion**

Die englische Version wurde am 1. Juni 2007 veröffentlicht, die deutsche am 16. November 2007. Das Dokument basiert auf der Version 2.2 von OpenOffice.org.

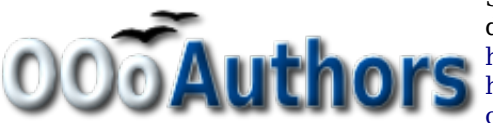

Sie können editierbare Versionen der einzelnen Kapitel dieses Dokuments von folgenden Seiten herunterladen: <http://oooauthors.org/de/veroeffentlicht/>oder [http://de.openoffice.org/source/browse/de/documentati](http://de.openoffice.org/source/browse/de/documentation/oooauthors/)[on/oooauthors/](http://de.openoffice.org/source/browse/de/documentation/oooauthors/)

## Inhaltsverzeichnis

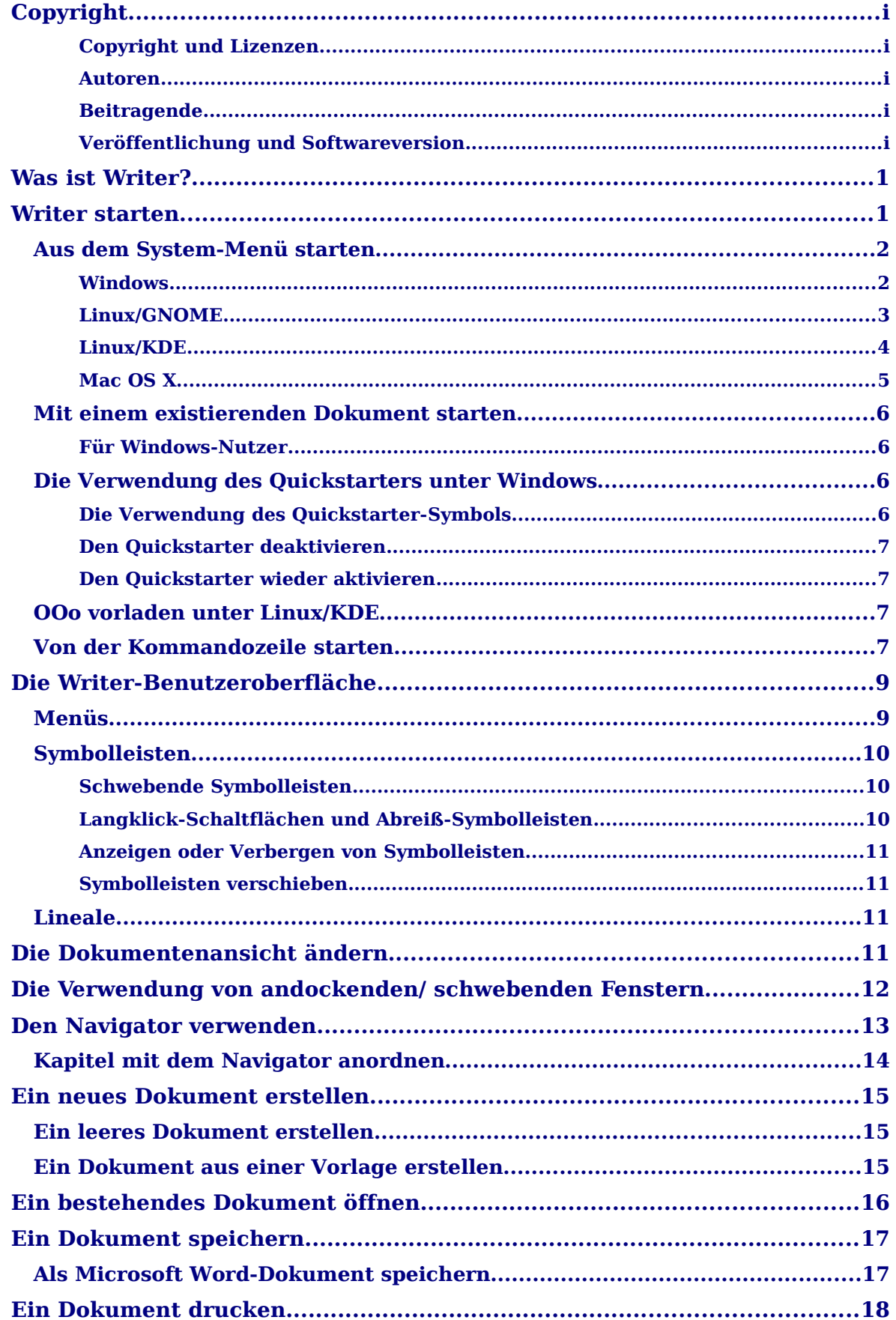

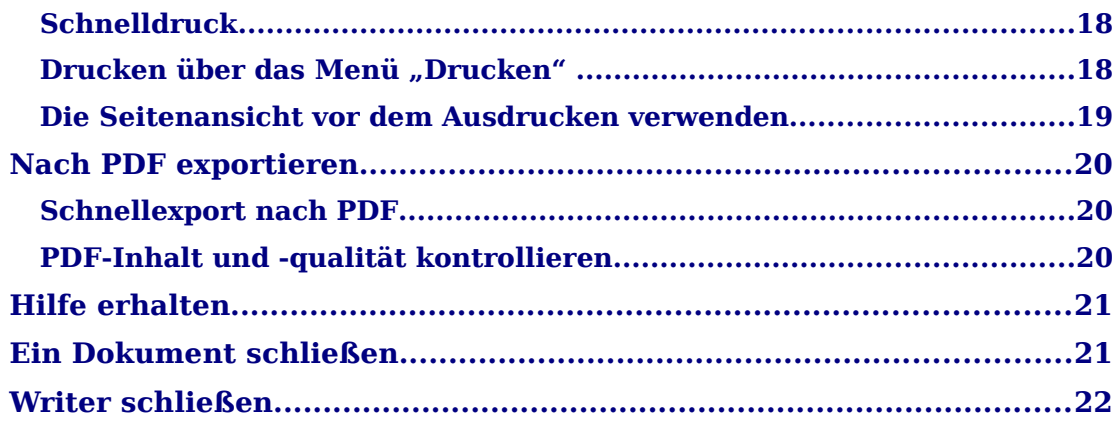

## **Was ist Writer?**

Writer ist die Textverarbeitungskomponente von OpenOffice.org (OOo). Zusätzlich zu den normalen Funktionen einer Textverarbeitung (Rechtschreibprüfung, Thesaurus, Silbentrennung, AutoKorrektur, Suchen und Ersetzen, automatische Erstellung von Inhalts- Stichwort- und Literaturverzeichnissen, Serienbriefe usw. ) bietet Ihnen Writer folgende wichtigen Features:

- Dokument- und Formatvorlagen
- Hervorragende Seitenlayout-Methoden (einschl. Rahmen, Spalten und Tabellen)
- Eingebettete oder verknüpfte Grafiken, Tabellen und andere Objekte
- Eingebaute Zeichenwerkzeuge
- Global-Dokumente, um eine Anzahl von Dokumenten in einem Dokument zusammenzufassen
- Das Aufzeichnen von Änderungen während der Revision
- Datenbankintegration, einschließlich einer Bibliographie-Datenbank
- Export nach PDF einschließlich Lesezeichen
- und noch vieles mehr

Formatvorlagen gehören zu dem Grundkonzept, das sich durch alle OOo-Module zieht. Mit Formatvorlagen können Sie Ihr Dokument einheitlich formatieren und das Aussehen ohne großen Aufwand ändern. In vielen Fällen formatieren Sie Ihr Dokument in Write,r ohne zu wissen, dass Sie dabei Formatvorlagen verwendet haben. Eine Formatvorlage ist eine benannte Zusammenstellung von Formatierungsoptionen. Writer besitzt verschiedene Typen von Formatvorlagen für unterschiedliche Elemente: Zeichen, Absätze, Seiten, Rahmen und Listen. Die Verwendung von Formatvorlagen wird genauer in anderen Kapiteln in diesem Handbuch beschrieben, beispielsweise in Kapitel 6, "Einführung in Formatvorlagen" und Kapitel 7, "Mit Formatvorlagen arbeiten".

Die anderen oben aufgeführten Features von Writer werden ebenfalls im Detail in anderen Kapiteln dieses Handbuchs beschrieben.

## **Writer starten**

Wenn Sie dieses Dokument in OpenOffice.org lesen, dann wissen Sie bereits, wie Sie Writer starten können. Wenn Sie jedoch eine gedruckte Version oder eine PDF-Version vor sich haben, dann wissen Sie vielleicht nicht, wie Sie Writer starten müssen.

Schauen wir uns deshalb die drei zur Verfügung stehenden Möglichkeiten an:

- Aus dem System-Menü
- Über ein existierendes Dokument
- Von der Kommandozeile aus

### **Aus dem System-Menü starten**

Die Verwendung des System-Menüs ist eine häufig benutzte Art, Programme und daher auch Writer zu starten. In Windows wird es als **Start**-Menü bezeichnet. In GNOME lautet die Bezeichnung **Anwendungen**. In KDE wird es durch das KDE-Logo dargestellt. In Mac OS X wird es als **Anwendungen** bezeichnet.

Wenn Sie OpenOffice.org installieren, wird Ihrem System-Menü ein Menüeintrag hinzugefügt. Die genaue Bezeichnung und der Ort dieses Menü hängt von der grafischen Umgebung ab. Dieses Kapitel betrachtet die Betriebssysteme Windows, Linux (mit GNOME und KDE) und Mac OS X. Die Konzepte sollten leicht auf andere Betriebssystem übertragen werden können.

#### **Windows**

In Windows befindet sich das OpenOffice.org-Menü unter **Programme OpenOffice.org 2.x**, wobei "2.x" die Versionsnummer darstellt. [Abbildung 1](#page-5-0) zeigt eine typische Installation unter Windows XP. Wählen Sie **OpenOffice.org 2.0 Writer** um Writer mit einem leeren Dokument aufzurufen.

<span id="page-5-0"></span>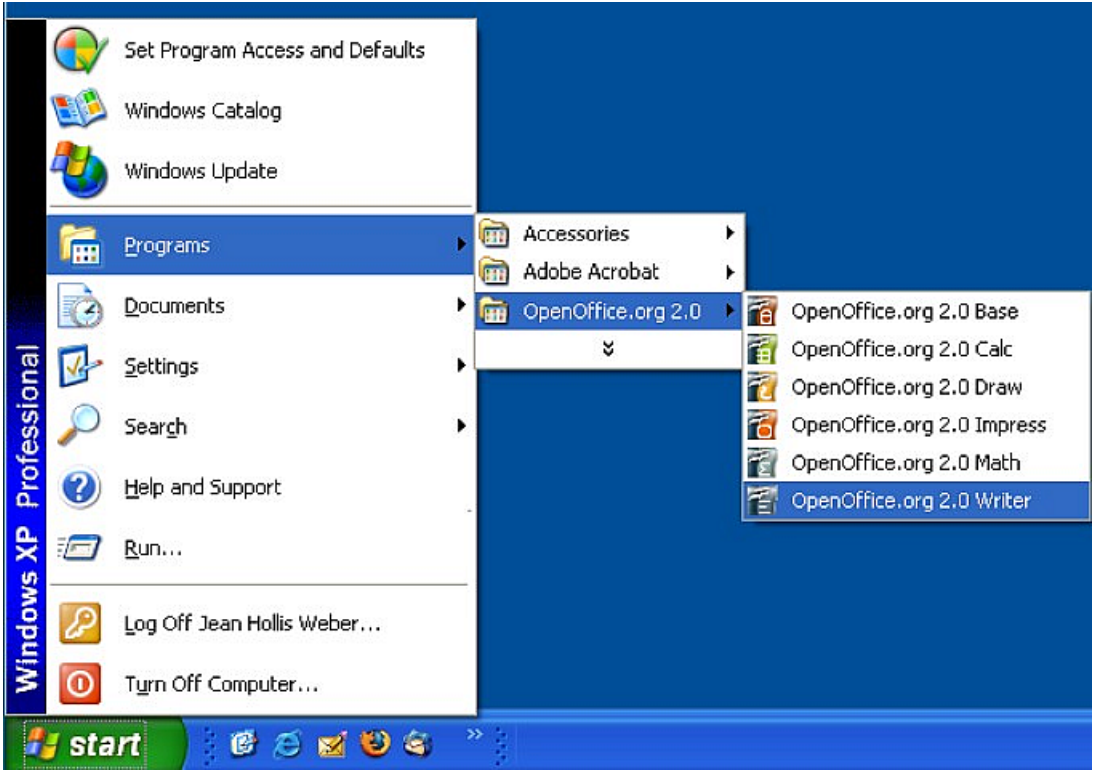

Abbildung 1: Writer aus dem Start-Menü von Windows XP aufrufen

### **Linux/GNOME**

GNOME-Installationen unterscheiden sich von einer Distribution zur anderen. Die meisten modernen Distributionen besitzen bereits ein vorinstalliertes OpenOffice.org. Sie finden OpenOffice.org unter **Anwendungen > Büro** wie in [Abbildung 2](#page-6-0) zu sehen.

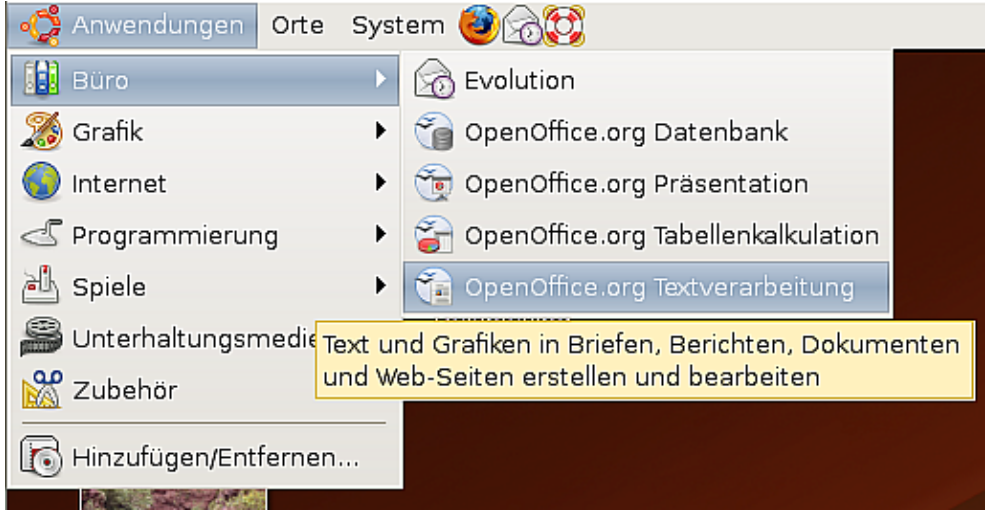

Abbildung 2: Writer aus dem Application-Menü von GNOME aufrufen

<span id="page-6-0"></span>Fedora / RedHat Enterprise Linux besitzt bereits ein vorinstalliertes OpenOffice.org. Auf dem GNOME-Desktop können Sie OOo unter **Main Menu > Office** finden. Wenn Sie eine neuere Version von OOo installiert haben finden Sie es unter **Main Menu > Office > More Office Applications**.

Wenn Sie OOo nach einem Download von der [http://www.openoffice.org-Websei](http://www.openoffice.org-Webseite/)[te](http://www.openoffice.org-Webseite/) installiert haben, finden Sie es unter **Applications > Other**.

#### **Linux/KDE**

In KDE wird OpenOffice.org in einem eigenen Menü Büroprogramme (siehe [Ab](#page-7-1)[bildung 3](#page-7-1) am Beispiel Suse Enterprise) installiert.

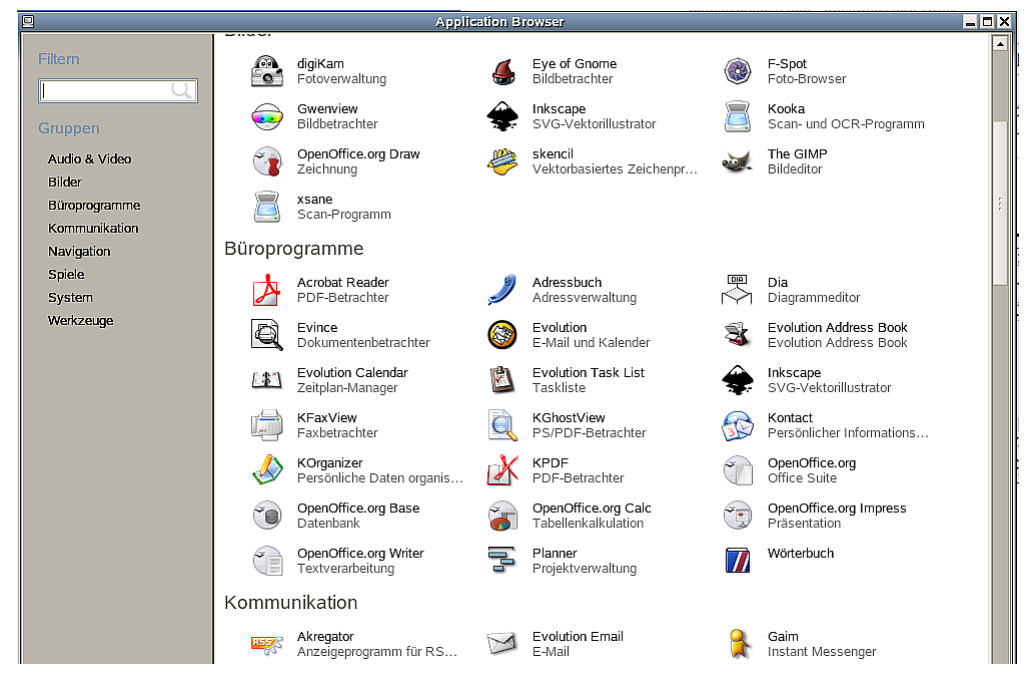

Abbildung 3: OOo im KDE-Start-Menü aufrufen

<span id="page-7-1"></span>Einige Linux-Distributionen installieren OpenOffice.org im Office-Untermenü. Mandrake ist so eine Distribution. Um in diesem Fall Writer aufzurufen, wählen Sie **Office > Word processors > OpenOffice.org Writer**. [Abbildung 4](#page-7-0) zeigt das OOo- Menü mit der markierten Komponente Math.

<span id="page-7-0"></span>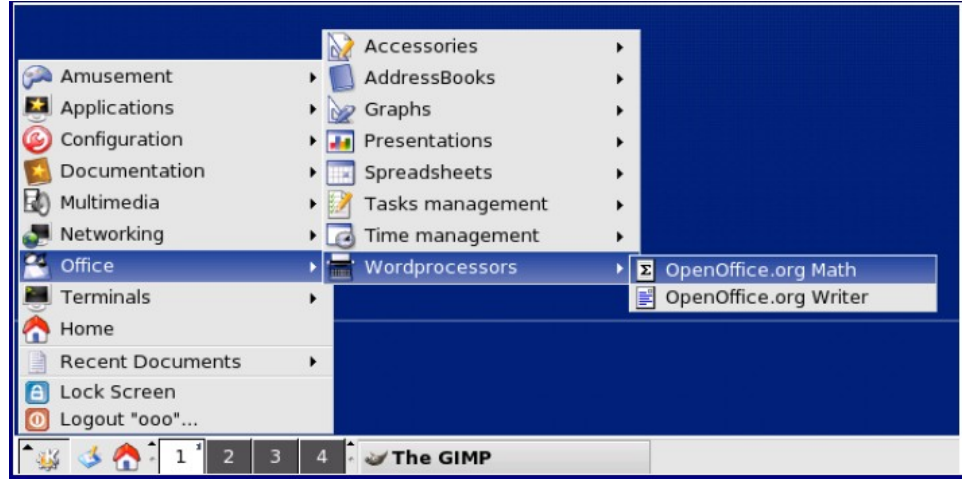

Abbildung 4: OOo aus dem Start-Menü von Mandrake's KDE-Menü aufrufen

#### **Mac OS X**

Gehen Sie zu dem Ordner, in dem Sie OpenOffice.org installiert haben. Sie sollten das Symbol im Applications-Ordner sehen können [\(Abbildung 5\)](#page-8-0). Um OpenOffice.org zu starten, klicken Sie doppelt auf das Symbol.

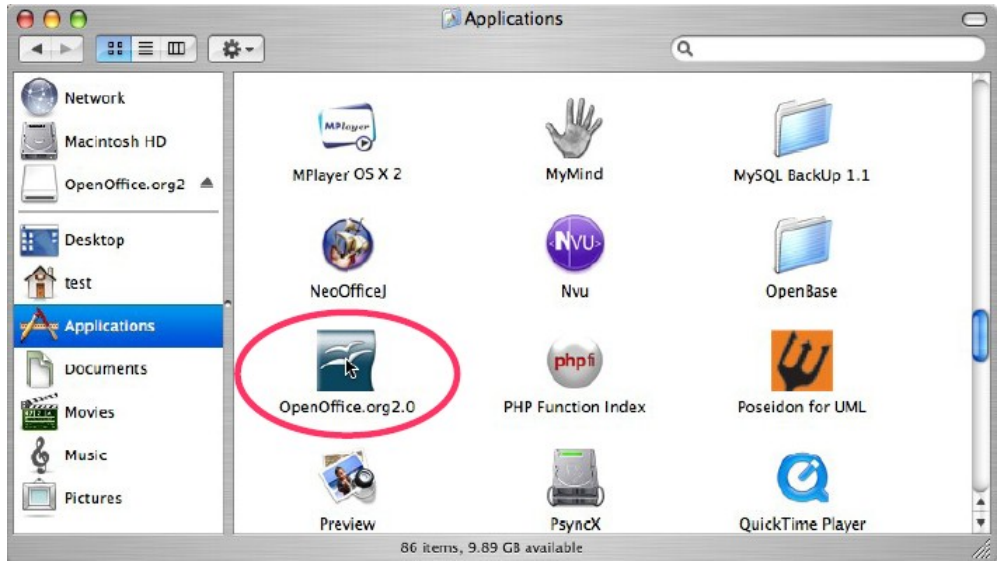

<span id="page-8-0"></span>Abbildung 5: OOo aus dem Mac Application-Ordner aufrufen

### **Mit einem existierenden Dokument starten**

Wenn Sie OpenOffice.org korrekt installiert haben, werden alle Writer-Dokumente mit der Writer-Anwendung verknüpft. Das bedeutet, dass Sie OpenOffice.org automatisch durch einen Doppelklick auf ein Writer-Dokument in Ihrem Lieblings-Dateimanager starten können (z.B. Windows Explorer).

Sie können ein OpenOffice.org Writer-Dokument an diesem Symbol erkennen.

#### **Für Windows-Nutzer**

Dateiverknüpfungen werden dazu verwendet, bestimmte Dateitypen automatisch mit OpenOffice.org öffnen zu können.

Während der Installation von OOo können Sie wählen, ob Sie Microsoft Office-Dateitypen mit OOo verknüpfen möchten. Wenn Sie diese Möglichkeit auswählen, wird, wenn Sie auf eine .doc-Datei doppelklicken, diese mit OpenOffice.org geöffnet.

Wenn Sie die Dateiverknüpfung nicht ausgewählt haben, dann wird durch einen Doppelklick auf ein Microsoft Word-Dokument dieses in Microsoft Word geöffnet (vorausgesetzt, Word ist auf Ihrem Computer installiert). Sie können eine andere Möglichkeit, .doc-Dateien in OOo zu öffnen, verwenden und die Dateien im .doc-Format in OOo abspeichern. Weitere Informationen finden Sie auch im Abschnitt ["Ein bestehendes Dokument öffnen"](#page-19-0).

### **Die Verwendung des Quickstarters unter Windows**

Der Quickstarter ist ein Symbol, das sich im Windows-Betriebssystem im System-Tray (neben der Uhr) befindet. Es zeigt an, dass OpenOffice.org geladen ist und für eine Verwendung bereit ist. (Der Quickstarter lädt von OOo benötigte .dll-Dateien, um die Startzeit der Ooo-Komponenten zu verkürzen). Wenn der Quickstarter deaktiviert ist, und Sie diesen aktivieren möchten, dann sehen Sie im Abschnitt ["Den Quickstarter wieder aktivieren"](#page-10-1) nach.

#### **Die Verwendung des Quickstarter-Symbols**

Klicken Sie mit der rechten Maustaste auf das Quickstarter-Symbol im System-Tray, um ein Kontext-Menü zu öffnen, aus dem heraus Sie ein neues Dokument oder ein existierendes Dokument öffnen können (siehe [Abbildung 6\)](#page-10-0). Sie können auch auf das Quickstarter-Symbol doppelklicken um die Dialogbox Vorlagenund Dokumente zu öffnen.

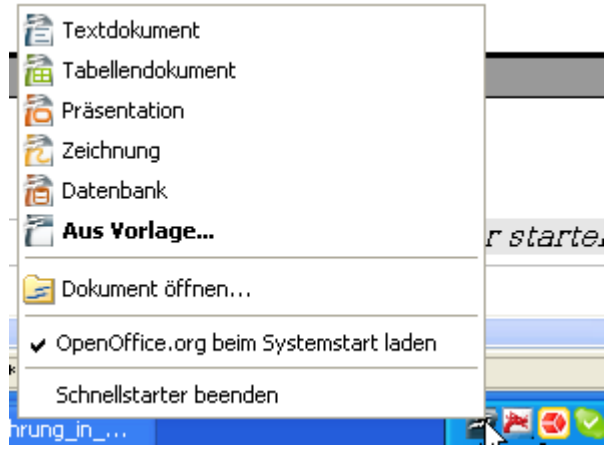

<span id="page-10-0"></span>Abbildung 6: Das Quickstarter-Popup-Menü

#### **Den Quickstarter deaktivieren**

Um den Quickstarter zu deaktivieren, klicken Sie mit der rechten Maustaste auf das Symbol im System-Tray und wählen im Kontext-Menü **Quickstarter beenden**. Das nächste Mal wenn Ihr Computer wieder gestartet wird, wird der Quickstarter nicht mehr geladen.

#### <span id="page-10-1"></span>**Den Quickstarter wieder aktivieren**

Wenn der Quickstarter deaktiviert wurde, können Sie ihn wieder aktivieren, indem Sie das Kontrollkästchen OpenOffice.org beim Systemstart laden unter **Extras > Optionen > OpenOffice.org > Arbeitsspeicher** aktivieren.

### **OOo vorladen unter Linux/KDE**

In Linux/KDE können Sie KDocker verwenden, um OOo zu laden und für einen Start bereitzustellen. KDocker ist zwar nicht Bestandteil von OOo, aber nützlich, wenn Sie OOo oft aufrufen müssen.

### **Von der Kommandozeile starten**

Vielleicht möchten Sie Writer von der Kommandozeile aus starten (mit der Tastatur anstatt der Maus). Warum? Bei der Verwendung der Kommandozeile haben Sie mehr Kontrolle über das was geschehen soll, wenn Writer gestartet wird. Wenn Sie z.B. die Kommandozeile verwenden, können Sie Writer veranlassen, ein bestimmtes Dokument zu laden und dieses sofort auszudrucken oder festlegen, dass der Start ohne den Splash-Screen erfolgen soll.

Anmerkung Die meisten Anwender werden dies jedoch nie benötigen.

Es gibt mehr als eine Möglichkeit, Writer über die Kommandozeile zu starten, abhängig davon, ob Sie eine angepasste Version oder den Standard-Download von der Ooo-Webseite verwenden.

Wenn Sie die Standardversion besitzen, können Sie Writer starten, indem Sie in die Kommandozeile folgendes eingeben:

soffice -writer oder swriter

Writer startet und erstellt ein neues Dokument.

Eine Liste mit Optionen, die Sie verwenden können, wenn Sie Writer über die Kommandozeile aufrufen, erhalten Sie nach folgender Eingabe:

soffice -?

Wenn Sie eine angepasste Version von OOo besitzen, können Sie Writer starten, indem Sie in die Kommandozeile

oowriter

eingeben.

Anmerkung Obwohl die Kommando-Syntax unterschiedlich ist, ist der Effekt bei allen Möglichkeiten identisch. OOo wird mit einem leeren Writer-Dokument gestartet.

## **Die Writer-Benutzeroberfläche**

Unbenannt1 - OpenOffice.org Writer  $\Box$  $\times$ Bearbeiten Ansicht Einfügen Format Tabelle Extras Fenster Hilfe Datei  $\mathbb{C}$  , we define the set of  $\mathbb{C}$  . A set of  $\mathbb{C}$  , we define the set of  $\mathbb{C}$  $\Box$  $\geq$   $\geq$ ¥ »  $|12mm -$ Times  $\mathbf{r}$ H Standard  $\star$ A 同国国国旧  $6^{7}$ X  $7<sub>1</sub>$ 8  $\overline{9}$ 10 11 12 13 **1** 4 15 16 収  $18$  $\overline{1}$  $\overline{2}$  $\overline{\mathbf{3}}$  $\overline{4}$ L.  $\mathbf{1}$ Standardsymbolleiste Formatsymbolleiste Menüleiste  $\sim$ ₹ **ur** œ **Statusleiste**  $\alpha$  $\overline{\phantom{0}}$  $\sigma$ ±  $\overline{10}$ ۰ ∓ Standard 75% EINFG STD HYP \* Seite 1/1

Den Hauptarbeitsbereich von Writer zeigt die [Abbildung 7.](#page-12-0)

Abbildung 7: Der Hauptarbeitsbereich von Writer in der Drucklayout-Ansicht

### <span id="page-12-0"></span>**Menüs**

Die Menüs befinden sich im Writer-Fenster ganz oben. Die Hauptmenüeinträge sind **Datei** ,**Bearbeiten**, **Ansicht**, **Einfügen**, **Format**, **Tabelle**, **Extras**, **Fenster** und **Hilfe**. Wenn Sie auf einen der Menünamen klicken, wird eine Liste mit den dazu gehörenden Optionen angezeigt.

- **Datei** enthält Kommandos, die sich auf das ganze Dokument beziehen, wie z.B. Öffnen, Speichern und Exportieren als PDF.
- **Bearbeiten** enthält Kommandos für die Bearbeitung von Dokumenten wie z.B. Rückgängig und Suchen & Ersetzen.
- **Ansicht** enthält Kommandos für die Anzeige eines Dokuments wie z.B. Maßstab und Web-Layout.
- **Einfügen** enthält Kommandos zum Einfügen von Elementen in ein Dokument wie z.B. Kopf- und Fußzeilen und Bilder.
- **Format** enthält Kommandos zur Formatierung Ihres Dokuments wie z.B. Formatvorlagen, Absatz und Nummerierung und Aufzählungszeichen.
- **Tabelle** zeigt Kommandos zum Einfügen und Bearbeiten einer Tabelle in einem Textdokument.
- **Extras** enthält Funktionen wie Rechtschreibprüfung, Anpassen und Optionen.
- **Fenster** enthält Kommandos für das Anzeigefenster.
- **Hilfe** enthält Links zur Programmhilfe und Informationen über Writer.

### **Symbolleisten**

Writer besitzt verschiedene Typen von Symbolleisten: andockende oder schwebende und Abreiß-Symbolleisten. Schwebende Symbolleisten können an andere Stellen im Fenster verschoben werden oder am Fensterrand angedockt werden.

Die oben im Programmfenster angedockte Symbolleiste (Standardposition) wird als Standard-Symbolleiste bezeichnet. Diese Standard-Symbolleiste finden Sie in allen OpenOffice.org- Anwendungen (siehe [Abbildung 7\)](#page-12-0).

Die Symbolleiste, die sich direkt darunter befindet (Standardposition), wird Format-Symbolleiste genannt.

#### **Schwebende Symbolleisten**

Writer enthält mehrere kontextsensitive Symbolleisten, die standardmäßig als schwebende Symbolleisten konzipiert sind, abhängig von der aktuellen Cursorposition oder Markierung. Wenn sich z.B. der Cursor in einer Tabelle befindet, erscheint die schwebende Symbolleiste Tabelle ,und wenn sich der Cursor in einer nummerierten Liste befindet, wird die Symbolleiste Nummerierung und Aufzählungszeichen angezeigt. Sie können diese Symbolleisten oben, unten oder seitlich im Fenster andocken (siehe weiter unten: ["Symbolleisten verschie](#page-14-0)[ben"](#page-14-0)).

#### **Langklick-Schaltflächen und Abreiß-Symbolleisten**

Schaltflächen mit einem kleinen Dreieck auf der rechten Seite zeigen Ihnen Untermenüs, Abreiß-Symbolleisten und andere Möglichkeiten der Auswahl durch einen Langklick, jeweils abhängig von der Schaltfläche. [Abbildung 8](#page-13-0) zeigt ein Beispiel. Die Abreiß-Symbolleisten sind immer frei schwebend und können in keiner Ecke angedockt werden. Um eine Abreiß-Symbolleiste zu verschieben, klicken Sie sie in der Titelzeile an und ziehen sie mit gedrückter Maustaste.

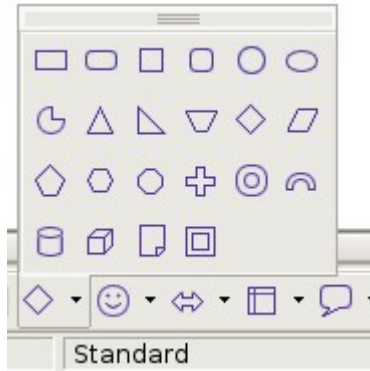

<span id="page-13-0"></span>Abbildung 8: Schaltflächen-Untermenü

#### **Anzeigen oder Verbergen von Symbolleisten**

Um Symbolleisten anzuzeigen oder zu verbergen, wählen Sie **Ansicht > Symbolleisten**. Eine aktive Symbolleiste besitzt einen Haken neben ihrem Namen.

#### <span id="page-14-0"></span>**Symbolleisten verschieben**

Um eine Symbolleiste zu verschieben, platzieren Sie den Mauszeiger über dem Symbolleisten-Griff (siehe [Abbildung 9\)](#page-14-1), halten die linke Maustaste gedrückt und ziehen die Symbolleiste an eine neue Position.

Um die Symbolleiste in einem anderen Bereich anzudocken, platzieren Sie den Mauszeiger über dem Symbolleisten-Griff, halten die linke Maustaste gedrückt, ziehen die Symbolleiste an ihre neue Position. Wenn ein grauer Rahmen die neue, angedockte Position anzeigt, lassen Sie die Maustaste los. Die Symbolleiste dockt an ihrer neuen Position an.

<span id="page-14-1"></span>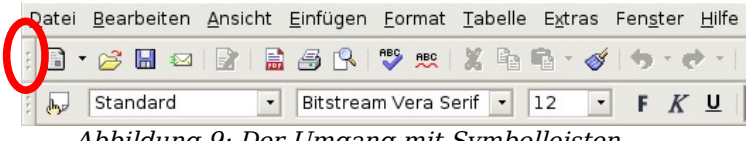

Abbildung 9: Der Umgang mit Symbolleisten

### **Lineale**

Um die Anzeige der Lineale zu aktivieren bzw. deaktivieren wählen Sie **Ansicht > Lineal**. Um das vertikale Lineal anzuzeigen, wählen Sie **Extras > Optionen > OpenOffice.org Writer > Ansicht** und markieren **Vertikales Lineal**.

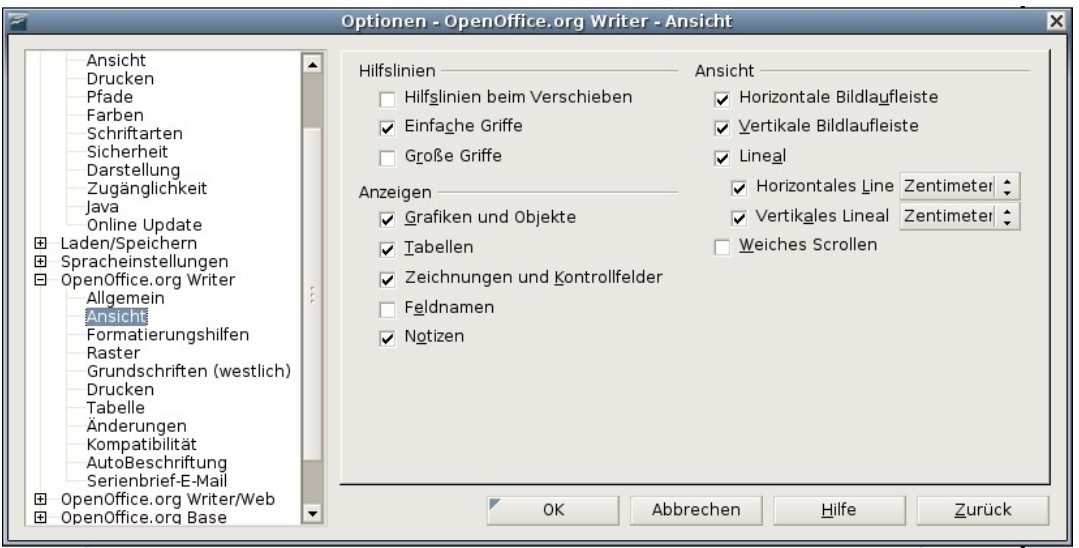

Abbildung 10: Die Anzeige der Lineale aktivieren

## **Die Dokumentenansicht ändern**

OpenOffice.org besitzt verschiedene Möglichkeiten der Dokumentenansicht: **Drucklayout, Weblayout, Ganzer Bildschirm** und **Maßstab**. Sie können diese Möglichkeiten über das **Ansicht**-Menü aufrufen. Das einzige Dokumentansicht-Menü mit einem Untermenü ist das **Maßstab**-Menü. Wenn Sie **Ansicht <sup>&</sup>gt; Maßstab** wählen, wird die folgende Dialogbox angezeigt.

#### Die Dokumentenansicht ändern

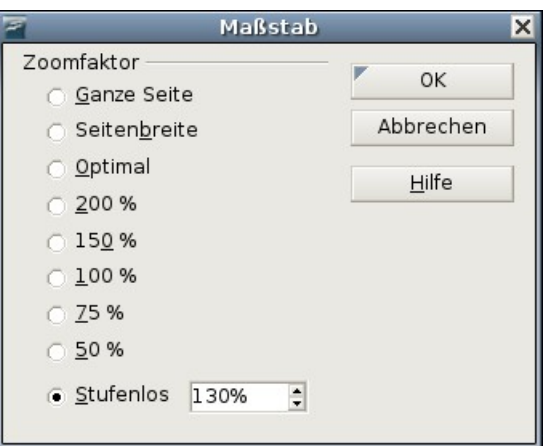

Abbildung 11: Wählen Sie einen Zoomfaktor

- **Ganze Seite:** Zeigt die ganze Seite auf dem Bildschirm.
- **Seitenbreite:** Zeigt die komplette Seitenbreite des Dokuments.
- **Optimal:** Passt die Anzeige an die Textbreite des Dokuments an.
- **200%:** Zeigt das Dokument zweimal so groß wie normal an.
- **150%:** Zeigt das Dokument eineinhalbmal so groß wie normal an.
- **100%:** Zeigt das Dokument in der wirklichen Größe.
- **75%:** Zeigt das Dokument in ¾ seiner normalen Größe.
- **50%:** Zeigt das Dokument in der Hälfte seiner normalen Größe.
- **Variabel:** Geben Sie den Zoomfaktor ein (Prozentwert) den Sie für die Anzeige des Dokuments verwenden möchten.

Außerdem können Sie den Ansichtsmaßstab jederzeit in 10%-Schritten verändern, wenn Sie mit gedrückter Strg-Taste das Mausrad bewegen.

## **Die Verwendung von andockenden/ schwebenden Fenstern**

Einige Fenster in OpenOffice.org wie z.B. das Navigator- oder das Formatvorlagen-Fenster sind andockbar. Sie können diese verschieben, in der Größe ändern oder an der Seite andocken.

Um ein Fenster anzudocken, haben Sie eine der folgenden Möglichkeiten:

- Klicken Sie in die Titelleiste einer schwebenden Symbolleiste und ziehen Sie sie seitwärts bis Sie die Umrandung im Hauptfenster sehen können [\(Abbildung 12\)](#page-16-0) und lassen dann die Maustaste los. Diese Methode hängt von Systemeinstellungen ab und könnte bei Ihnen nicht funktionieren.
- Halten Sie die Strg-Taste gedrückt und doppelklicken Sie auf einen Teil des schwebenden Fensters, der keine Schaltfläche enthält, um es an seiner letzten Position anzudocken. Sollte das nicht funktionieren, versuchen Sie, ohne die Strg-Taste doppelt zu klicken.

Um ein Fenster abzudocken halten Sie die Strg-Taste gedrückt und doppelklicken auf einen schaltflächenfreien Teil des angedockten Fensters.

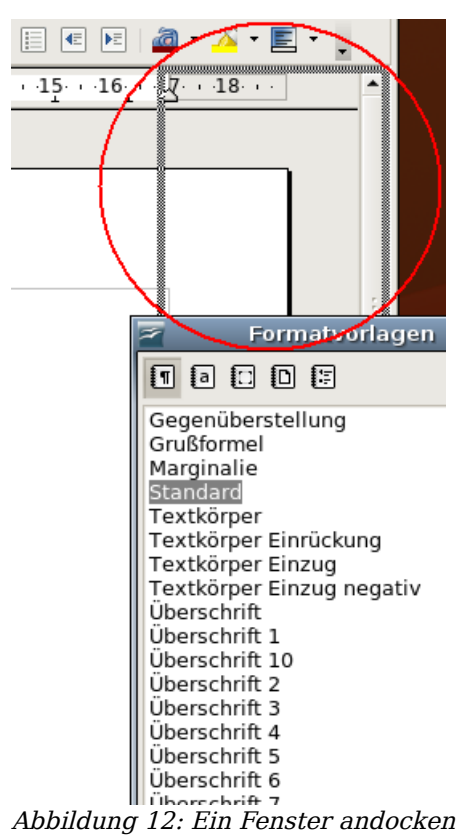

## **Den Navigator verwenden**

<span id="page-16-0"></span>Der Navigator zeigt alle Objekte an, die in einem Dokument enthalten sind. Er bietet eine sehr komfortable Methode, durch ein Dokument zu navigieren und Einträge darin zu finden. Die Navigator-Schaltfläche (in Windows  $\oslash$ ), in Linux ) befindet sich in der Standard-Symbolleiste. Sie können den Navigator aber auch über **Bearbeiten > Navigator** anzeigen oder noch schneller, indem Sie F5 drücken.

Der Navigator zeigt listenmäßig geordnet Überschriften, Tabellen, Textrahmen, Grafiken, Lesezeichen und andere Einträge an. Klicken Sie auf das +-Zeichen um den Inhalt einer Liste anzuzeigen.

Wenn Sie nur den Inhalt einer bestimmten Kategorie sehen möchten, markieren Sie die Kategorie und klicken dann auf das **Inhaltsansicht-**Symbol .

#### Den Navigator verwenden

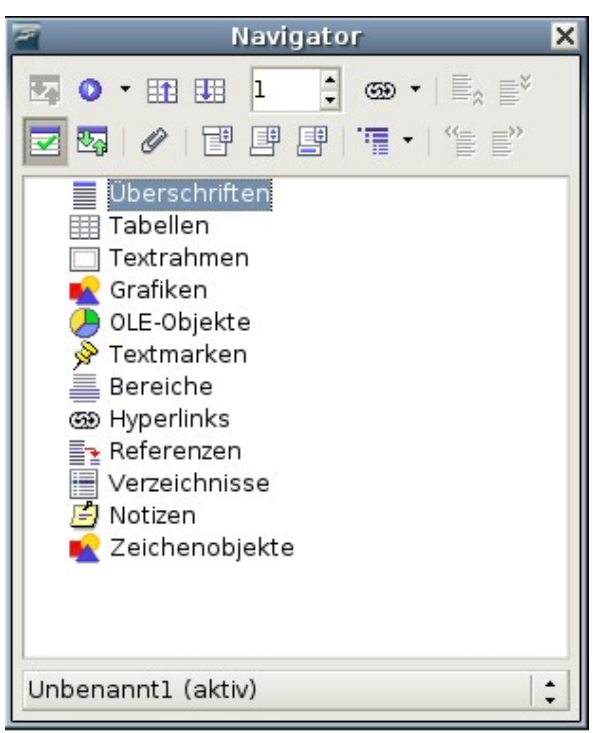

Abbildung 13: Der Navigator

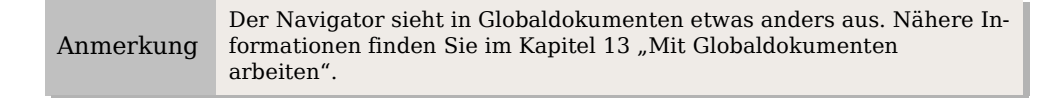

Der Navigator hilft Ihnen, Objekte schnell zu erreichen. Ein Doppelklick auf ein Objekt im Navigator bringt Sie direkt an die Position des Objekts im Dokument.

### **Kapitel mit dem Navigator anordnen**

Sie können in einen Dokument mit dem Navigator ganze Kapitel anordnen oder auch nur Überschriften auf eine andere Ebene verschieben.

- 1) Klicken Sie auf das Inhaltsansicht-Symbol, um die Liste der Überschriften aufzuklappen.
- 2) Klicken Sie auf die in Frage kommende Überschrift.
- 3) Ziehen Sie die Überschrift an eine neue Position im Navigator oder klicken Sie auf eine Überschrift in der Navigatorliste und klicken dann auf eine der Schaltflächen Ebene hoch, Ebene senken, Kapitel hoch oder Kapitel hinunter (siehe [Abbildung 14\)](#page-18-0).

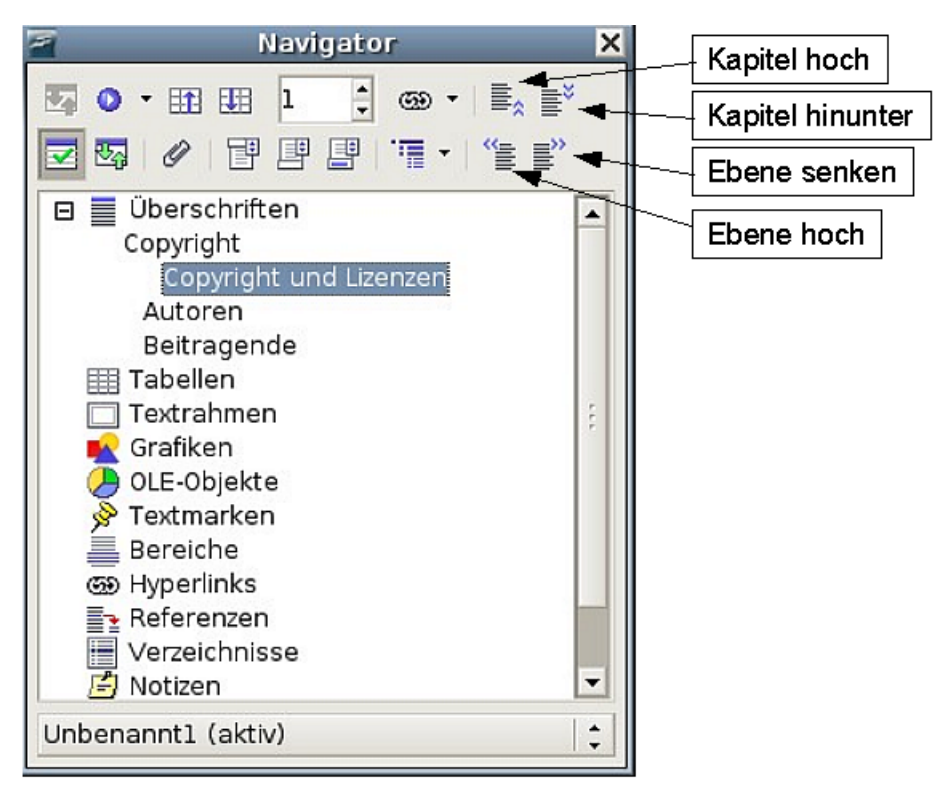

<span id="page-18-0"></span>Abbildung 14: Mit dem Navigator umorganisieren

## **Ein neues Dokument erstellen**

### **Ein leeres Dokument erstellen**

Sie können ein neues, leeres Dokument in Writer auf verschiedene Art und Weise erstellen:

- Drücken Sie die Tastenkombination Strg+N Ein neues leeres Dokument wird geöffnet. Wenn Sie bereits ein Dokument geöffnet haben, erscheint das neue Dokument in einem neuen Fenster.
- Verwenden Sie **Datei > Neu > Textdokument**.
- Klicken Sie auf die Schaltfläche Neu  $\sim$  in der Standard-Symbolleiste.

### **Ein Dokument aus einer Vorlage erstellen**

Sie können eine Vorlage in Writer verwenden, um ein neues Dokument zu erstellen. Vorlagen dienen als Basis für mehrere Dokumente, um sicherzustellen, dass diese das gleiche Layout erhalten. So sind z.B. alle Dokumente dieses Handbuchs mit der gleichen Vorlage erstellt worden. Im Ergebnis sehen alle Dokumente gleich aus, sie haben die gleichen Kopf- und Fußzeilen, verwenden die gleichen Schriftarten usw.

Leider enthält eine ganz neue OpenOffice.org-Installation noch nicht viele Vorlagen. Allerdings ist es möglich, Ihrer Installation neue Vorlagen hinzuzufügen und diese dann für neue Dokumente zu verwenden.

Dies wird in Kapitel 10, "Mit Vorlagen arbeiten" erklärt. Viele Vorlagen können Sie auch aus dem Internet downloaden.

Wenn sich auf Ihrem System einmal Vorlagen befinden, können Sie neue Dokumente auf der Grundlage dieser Vorlagen über **Datei > Neu > Vorlagen und Dokumente** erstellen. Dadurch wird ein Fenster geöffnet, in dem Sie angeben können, welche Vorlage Sie für Ihr Dokument verwenden wollen.

Suchen Sie die entsprechende Vorlage, markieren Sie sie, und klicken Sie dann auf Öffnen. Ein neues Dokument wird mit den in der Vorlage definierten Formatierungen erstellt.

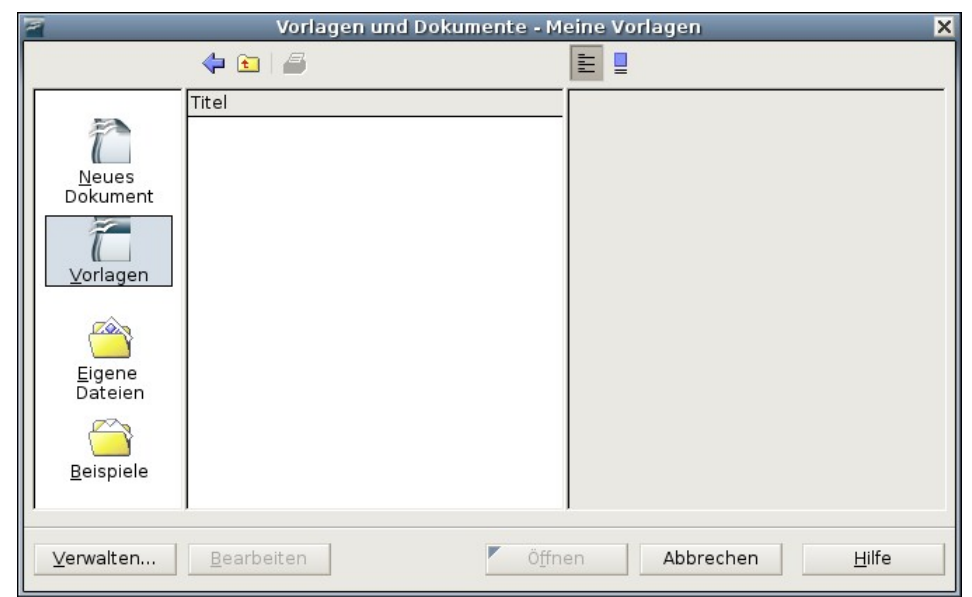

Abbildung 15: Ein Dokument mit einer Vorlage erstellen

## <span id="page-19-0"></span>**Ein bestehendes Dokument öffnen**

Eine Möglichkeit, ein bestehendes Dokument in Writer zu öffnen, ist folgende:

- 1) Klicken Sie auf **Datei > Öffnen** (oder drücken Sie Strg+O).
- 2) In der Dateiauswahl können Sie die Liste der Dateien verkleinern, indem Sie den Dateityp markieren, den Sie suchen. Wenn Sie hier Textdokumente als Dateityp wählen, werden Ihnen nur Dokumente, die Writer kennt, angezeigt.
- 3) Markieren Sie die gewünschte Datei und klicken Sie dann auf Öffnen.

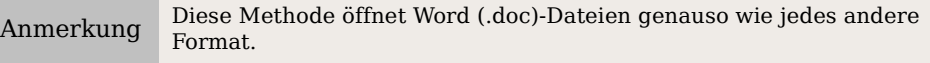

Sie können ein existierendes Ooo-Writer-Dokument auch mit den Methoden öffnen, die Sie in Ihrem Betriebssystem verwenden, um Ihre Dateien zu öffnen (z.B. Öffnen durch Anklicken in einem Dateimanager).

## **Ein Dokument speichern**

Es gibt drei Möglichkeiten, ein Writer-Dokument zu speichern:

- Mit Strq+S.
- Wählen Sie **Datei > Speichern**.
- Klicken auf die Schaltfläche Speichern der Standardsymbolleiste.

Sie können Writer auch so einstellen, dass Ihr Dokument automatisch in bestimmten Intervallen gespeichert wird. Um diese Möglichkeit zu aktivieren, müssen Sie OOo so konfigurieren, dass alle Dokumente automatisch gespeichert werden.

- 1) Wählen Sie **Extras > Optionen**.
- 2) Wählen Sie Laden/Speichern > Allgemein**.**
- 3) Klicken Sie auf Speichern von Wiederherstellungsinfo alle xxx Minuten. Dadurch wird das Eingabefenster aktiviert, in dem Sie das Intervall festlegen können. Der Standardwert ist 15 Minuten. Geben Sie den gewünschten Wert ein.

### **Als Microsoft Word-Dokument speichern**

Für Fälle, in denen Sie Ihre Dokumente an andere Personen weitergeben müssen, die nicht OOo, sondern z.B. Microsoft Word verwenden, kann OOo Word-Dateien lesen und schreiben.

Um ein Dokument als Microsoft Word-Datei zu speichern:

1) Speichern Sie zuerst Ihr Dokument im OpenOffice.org-Format (.odt). Wenn Sie das nicht durchführen, werden alle Änderungen, die Sie seit dem letzten Speichern durchgeführt haben, nur in der Microsoft Word-Version erscheinen.

Achtung **!** Sie sollten Ihre Dokumente grundsätzlich immer zuerst im OOoeigenen Format speichern. So haben Sie eine Sicherheitskopie, die von OOo in jedem Fall gelesen werden kann.

- 2) Klicken Sie dann auf **Datei > Speichern unter** [\(Abbildung 16\)](#page-21-0)
- 3) Im Dropdown-Menü Speichern unter wählen Sie das benötigte Word-Format aus.
- 4) Klicken Sie dann auf Speichern.

Von diesem Zeitpunkt an werden alle Änderungen, die Sie vornehmen, nur mehr im Microsoft Word-Dokument vorgenommen. Sie haben gerade den Namen Ihres Dokuments geändert. Wenn Sie zur OOo-Version Ihres Dokuments zurückkehren möchten, müssen Sie dieses erneut öffnen.

TIPP Um Ooo-Dokumente standardmäßig im Word-Format zu speichern, gehen Sie zu Extras > Optionen > Laden/Speichern. Dort gibt es einen Abschnitt Standard-Dateiformat. Unter Dokumenttyp markieren Sie Textdokument und unter Immer speichern als... markieren Sie Ihr bevorzugtes Dateiformat.

#### Ein Dokument speichern

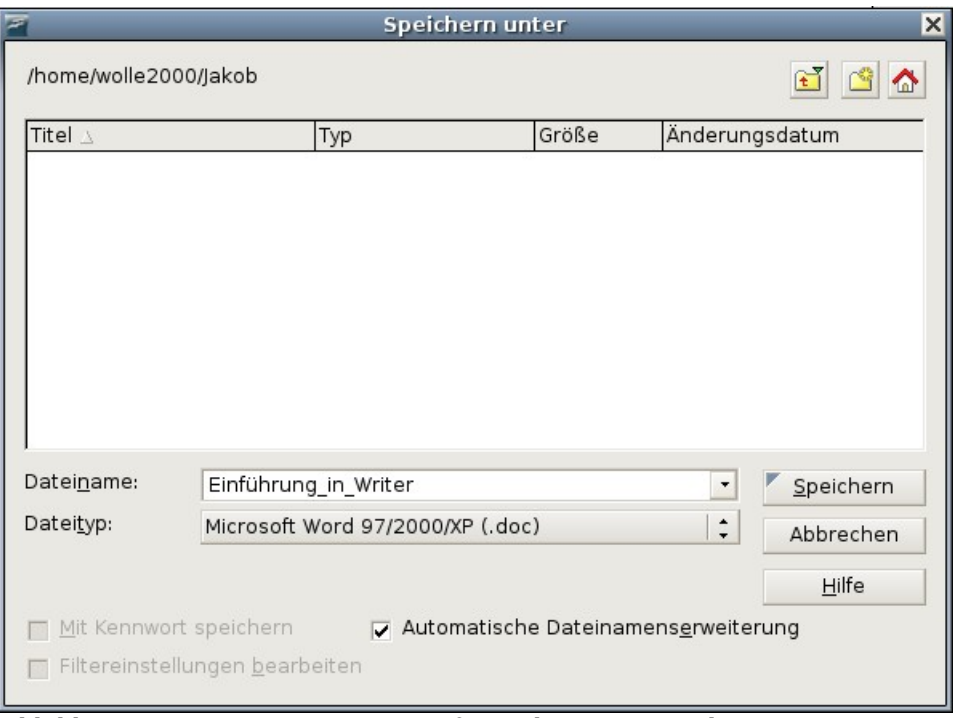

<span id="page-21-0"></span>Abbildung 16: Eine Datei im Microsoft-Word-Format speichern

## **Ein Dokument drucken**

Ausführliche Informationen über das Drucken von Dokumenten finden Sie in Kapitel 5 dieses Handbuchs, "Drucken, Faxen, Exportieren und E-Mailen".

### **Schnelldruck**

Klicken Sie auf das Symbol *Datei direkt drucken*.  $\bigoplus$  um das ganze Dokument zum Standarddrucker Ihres Computers zu senden.

### **Drucken über das Menü "Drucken"**

Mehr Einflussmöglichkeiten auf den Druck haben Sie über **Datei > Drucken** und das Menü **Drucken** [\(Abbildung 17\)](#page-22-0).

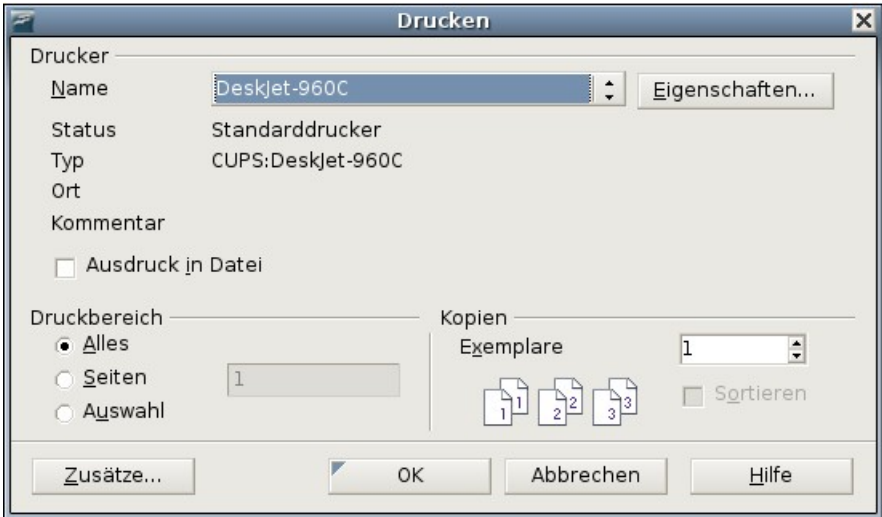

<span id="page-22-0"></span>Abbildung 17: Die Drucken Dialogbox

In diesem Menü können Sie folgende Optionen wählen:

- Welchen Drucker Sie verwenden möchten (falls mehr als einer auf Ihrem System installiert ist) und die Eigenschaften dieses Druckers – z.B. die Ausrichtung (Quer- oder Hochformat), welcher Papiereinzug verwendet werden soll und auf welche Papiergröße gedruckt werden soll. Die verfügbaren Eigenschaften sind abhängig vom ausgewählten Drucker. Weitere Details hierzu finden Sie in Ihrer Drucker-Dokumentation.
- Welche Seiten und wie viele Kopien gedruckt werden sollen und in welcher Reihenfolge gedruckt werden muss.

Verwenden Sie Bindestriche, um Seitenbereiche festzulegen, und Kommas oder Strichpunkte, um einzelne Seiten festzulegen (z.B. 1, 5, 11-14, 34-40).

- Auswahl ist der markierte Teil einer Seite oder von Seiten.
- Welche Einträge gedruckt werden. Klicken Sie auf die Schaltfläche Zusätze, um die Dialogbox **Drucker Zusätze** anzuzeigen. Weitere Informationen über Druckoptionen und Standardeinstellungen von Writer finden Sie in Kapitel 5, "Drucken, Faxen, Exportieren und E-Mailen"

### **Die Seitenansicht vor dem Ausdrucken verwenden**

Die normale Ansicht in Writer zeigt Ihnen jede Seite, wie sie gedruckt aussehen wird, zeigt aber immer nur eine Seite gleichzeitig an. Wenn Sie ein Dokument erstellen, das doppelseitig gedruckt werden soll, wollen Sie vielleicht die zusammengehörigen Seiten gemeinsam sehen. OOo bietet Ihnen hier als Möglichkeit die Seitenansicht.

1) Klicken Sie auf **Datei > Seitenansicht** oder klicken Sie auf die Schaltfläche *Seitenansicht*  $\sqrt{2}$ . Das Writer-Fenster ändert sich, um die aktuelle und die folgende Seite anzuzeigen und erhält zusätzlich die Symbolleiste Seitenansicht [\(Abbildung 18\)](#page-23-0) anstelle der Symbolleiste Format.

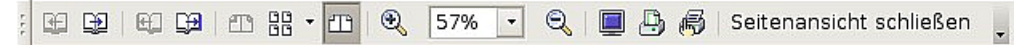

Abbildung 18: Seitenansicht-Symbolleiste

- <span id="page-23-0"></span>2) Klicken Sie auf das **Buch-**Vorschau-Symbol  $\mathbb{Z}$ , um linke und rechte Seiten in ihrer korrekten Ausrichtung anzuzeigen (gegenüberliegende Seiten).
- 3) Um das Dokument aus dieser Ansicht zu drucken, klicken Sie auf das Symbol *Seitenansicht drucken* ...
- 4) Um die Seitenränder und andere Optionen für den Ausdruck festlegen zu können, klicken Sie auf das Symbol Druckoptionen Seitenansicht **in die** um die Dialogbox Drucker Zusätze aufzurufen. Weitere Informationen finden Sie im Kapitel 5, "Drucken, Faxen, Exportieren und E-Mailen".

## **Nach PDF exportieren**

OpenOffice.org kann Dokumente als PDF-Dateien exportieren (Portable Document Format). Dieses Industriestandard-Dateiformat ist ideal für das Übersenden einer Datei, um diese im Acrobat Reader oder anderen PDF-Viewern betrachten zu können.

Neu ab Version 2 PDFs können nun mit Lesezeichen erstellt werden – einem Inhaltsverzeichnis mit anklickbaren Links, die den Leser direkt auf die Seite führen, zu der die Überschrift gehört.

### **Schnellexport nach PDF**

Klicken Sie auf das Symbol *Direkt als PDF exportieren*, um das ganze Do-鶣 kument mit den Standard-PDF-Einstellungen zu exportieren. Sie müssen den Dateinamen und den Speicherort für die PDF-Datei angeben, aber Sie haben keine Möglichkeit, auf den Seitenbereich oder die Druckqualität Einfluss zu nehmen.

### **PDF-Inhalt und -qualität kontrollieren**

Mehr Kontrolle über den Inhalt und die Qualität des entstehenden PDF-Dokuments erhalten Sie über **Datei > Exportieren als PDF**. Sie müssen auch hier den Speicherort und den Dateinamen für die PDF-Datei angeben. Es erscheint daraufhin aber die Dialogbox PDF-Optionen .

Hier können Sie festlegen, welche Seiten in der PDF-Datei enthalten sein sollen, den Typ der Kompression, der für Bilder verwendet werden soll, und weitere Optionen. Weitere Informationen finden Sie im Kapitel 5, "Drucken, Faxen, Exportieren und E-Mailen".

## **Hilfe erhalten**

TIPP

Writer bietet verschiedene Formen der Hilfe. Zusätzlich zu einer vollständigen Hilfedatei können Sie wählen, ob Tooltipps, erweiterte Tipps oder der Hilfe-Assistent eingeblendet werden sollen.

Wenn Sie den Mauszeiger für einen Moment über irgendeinem Symbol ruhen lassen, erscheint eine kleine Hinweisbox, der sog. Tooltip. Er gibt eine kurze Erklärung der Symbolfunktion. Für eine genauere Erklärung wählen Sie **Hilfe > Direkthilfe** und halten den Mauszeiger über das Symbol, über das Sie mehr erfahren möchten.

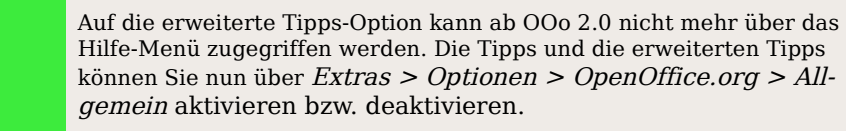

## **Ein Dokument schließen**

Um ein Dokument zu schließen, klicken Sie auf **Datei > Schließen**.

Sie können ein Dokument auch durch einen Klick auf das Schließen-Symbol im Dokumentfenster schließen. In vielen Betriebssystemen sieht diese Schaltfläche wie ein  $_{n}$ X" aus.

Wenn mehr als ein Ooo-Fenster geöffnet ist, sehen sie in jedem Fenster rechts oben ein kleines Kreuz, wie in Abbildung [19](#page-24-0) zu sehen. Wenn Sie hier klicken, wird dieses Fenster geschlossen, die anderen bleiben jedoch geöffnet.

<span id="page-24-0"></span>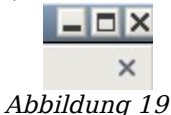

Wenn das Dokument seit der letzten Änderung nicht gespeichert worden ist, erscheint ein Hinweisfenster. Wählen Sie hier, ob die Änderungen gespeichert oder verworfen werden sollen.

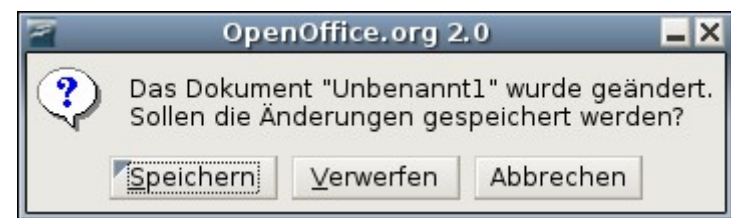

Abbildung 20: Warnung vor ungespeicherten Änderungen

- <span id="page-24-1"></span>• **Speichern**: Das Dokument wird gespeichert und dann geschlossen.
- **Verwerfen**: Das Dokument wird geschlossen und alle Änderungen seit der letzten Speicherung gehen verloren.
- **Abbrechen**: Es passiert nichts und Sie gelangen wieder zu Ihrem Dokument zurück.

Achtung **!**

Das Nichtspeichern Ihres Dokuments könnte zu einem Verlust der gerade gemachten Änderungen führen oder Ihr ganzes Dokument beschädigen.

## **Writer schließen**

Um Writer komplett zu schließen, klicken Sie auf **Datei > Beenden** oder schließen das letzte geöffnete Dokument, wie im vorigen Abschnitt beschrieben.

Wenn alle Dokumente gespeichert worden sind, wird Writer sofort geschlossen. Wenn irgendein Dokument geändert, aber nicht gespeichert worden ist, erscheint ein Warnhinweis wie in [Abbildung 20.](#page-24-1) Folgen Sie den Anweisungen im Abschnitt "Ein Dokument schließen", um Ihre Änderungen zu speichern oder zu verwerfen.